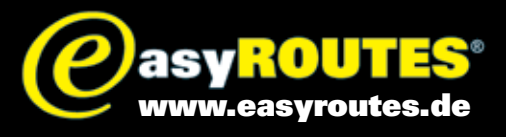

# GPI-Daten von Garmin Zumos löschen

Wenn Sie bereits vorhandene GPI-Datein auf ihrem Zumo gespeichert haben, etwa die TF-Partnerhäuser 2011 und diese durch eine neuere Version ersetztne wollen, kommt es vor, dass die älteren Daten unter »Extras« im Gerät immer noch vorhanden sind, obwohl Sie die Date vom Gerätesepeicher oder der

SD-Karte gelöscht haben. Dies liegt daran, dass die entsprechenden GPI-Dateien immer noch im »Papierkorb« des Navis vorhanden sind. Um die Daten endgültig zu löschen, müssen Sie die GPI-Dateien also auch aus dem »Trashes«-Ordner des Zumo löschen.

### Vorgehen unter Windows

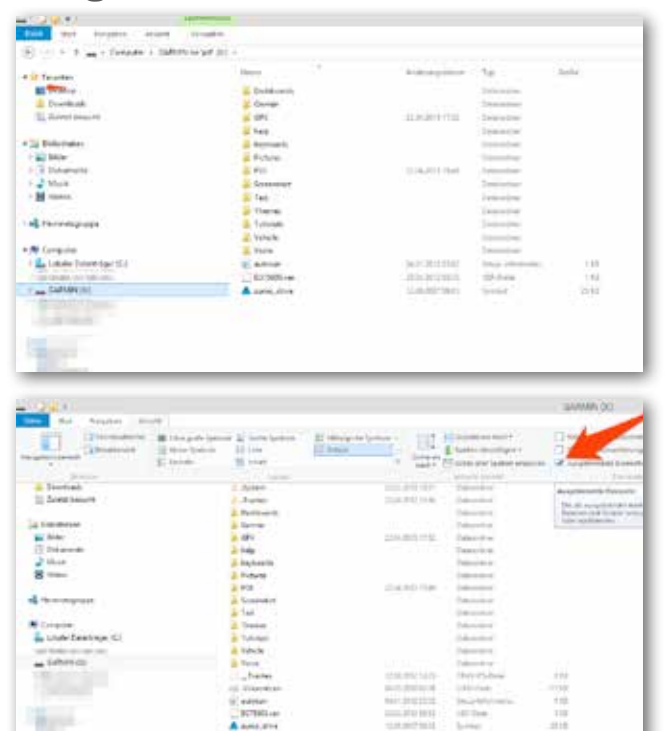

*Schließen Sie das Navi an Ihren PC an und öffnen Sie auf einem Windows-Rechner den Windows-Explorer . Das Garmin-Gerät wir hier wie ein Wechseldatenträger erkannt und mit einem eigenen Laufwerksbuschstaben angezeigt.*

 *Gehen Sie nun unter Windows 8 auf »Ansicht« und setzen Sie den Haken bei »Ausgeblendete Elemente« Jetzt sehen sie im Windows-Explorer auch den Ordner ». Trashes« und darin gegebenenfalls entsprechende Unterordner (z.B. »501«)* 

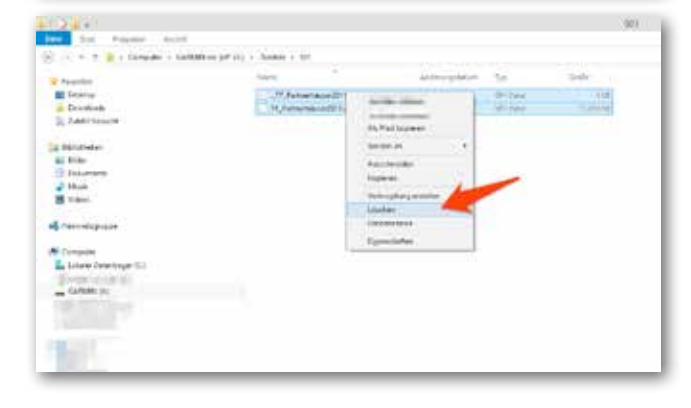

#### TIPP

Unter Windows Vista ändern Sie die Einstellungen zur Anzeige versteckter Ordner wie folgt:

- Öffnen Sie im Windows Explorer einen beliebigen Ordner.
- Gehen Sie zu »Organisieren« und dort zu »Ordner und Suchoptionen«.
- Aktivieren Sie unter »Alle Dateien und Ordner« den Punkt »Versteckte Dateien und Ordner und anzeigen«.
- Unter Windows 7 gehen Sie genau so vor. Hier heißt die Option lediglich »Ausgeblendete Dateien, Ordner und Laufwerke anzeigen«.

*Löschen Sie in diesen alle Einträge zu den zu entfernenden GPI-Dateien.*

*Hatten Sie die GPI-Datei nciht im Hauptspeicher, sondern auf einer SD-Karte gesichert, prüfen Sie außerdem, ob auf der SD-Karte ein eigener Trashes-Ordner vorhanden ist.* 

*Wenn Sie das GPS jetzt vom Rechner trennen, wird es neu gestartet und die alten Einträge sind ,endgültig verschwunden.*

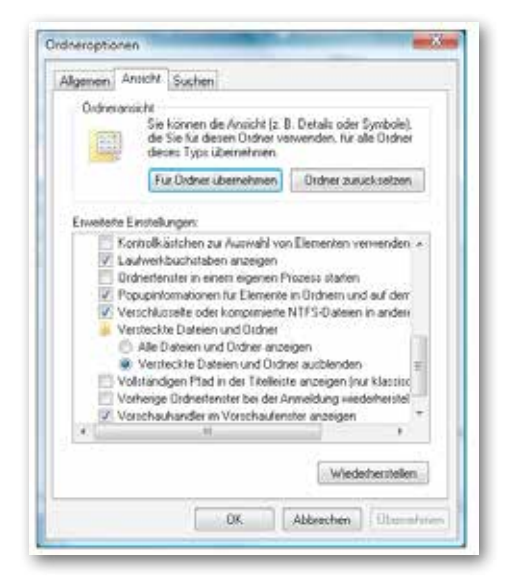

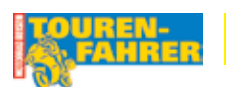

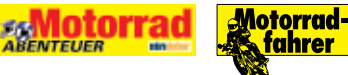

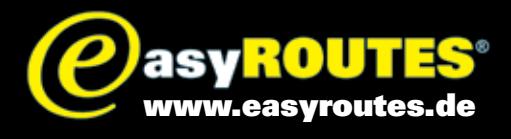

# GPI-Daten von Garmin Zumos löschen

# Vorgehen unter Mac OSX

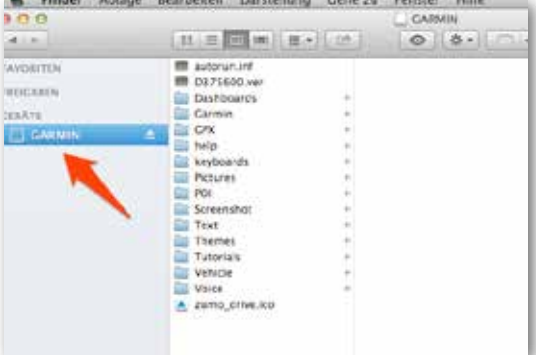

*Auf dem Mac werden versteckte Dateien standardmäßig im Finder nicht angezeigt. Dies lässt sich über die grafische Benutzeroberfläche auch nicht ändern.* 

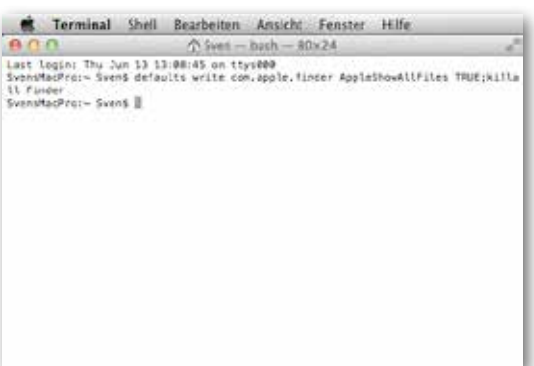

*Wenn Sie versteckte Dateien im Finder sichtbar machen wollen, müssen Sie hier zu das Termin starten. Dieses finden Sie im Ordner »Programme« unter »Dienstprogramme«.*

*Kopieren Sie den unten stehenden Befehl in das Terminal und bestätigen sie die Eingabe mit der Return -Taste:*

## defaults write com.apple.finder AppleShowAllFiles TRUE;killall Finder

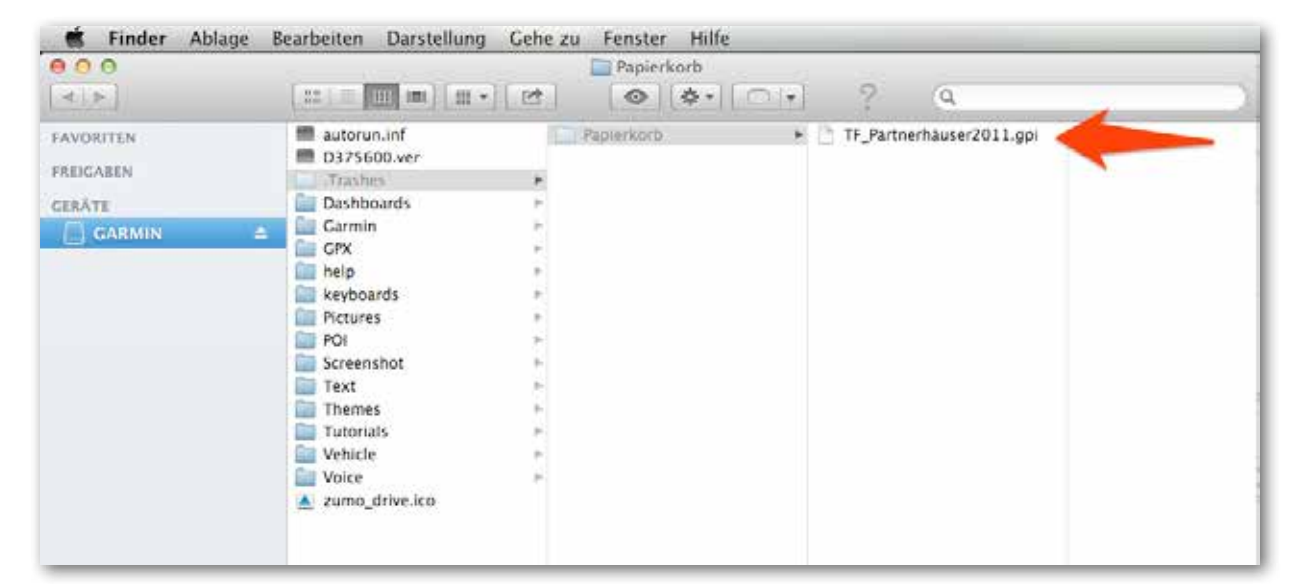

*Nun sehen Sie im Finder im Laufwerk »Garmin« den Ordner ».Trashes« und darin den Ordner »Papierkorb«. Hier finden Sie die endgültig zu löschenden Einträge*

### TIPP

*Wollen sie die versteckten Dateien anschließend im Finder wieder ausblenden, nutzen Sie im Terminal folgenden Befehl und bestätigen Sie diesen wieder mit der Return-Taste:* 

defaults write com.apple.finder AppleShowAllFiles FALSE;killall Finder

Reiner H. Nitschke Verlags-GmbH

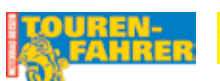

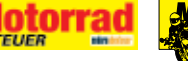

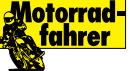